# TrendReader for SmartButton ソフトウェアリファレンスガイド

#### 目次

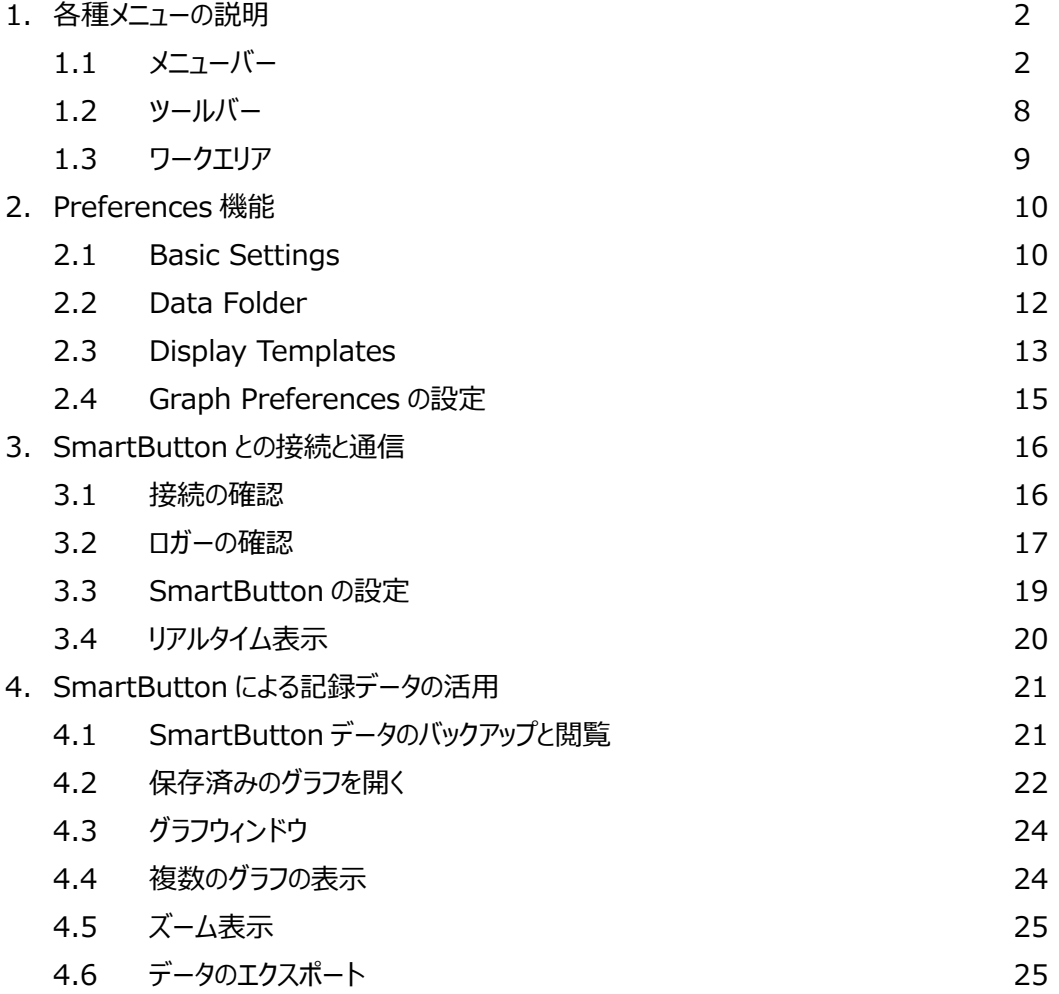

# 1. 各種メニューの説明

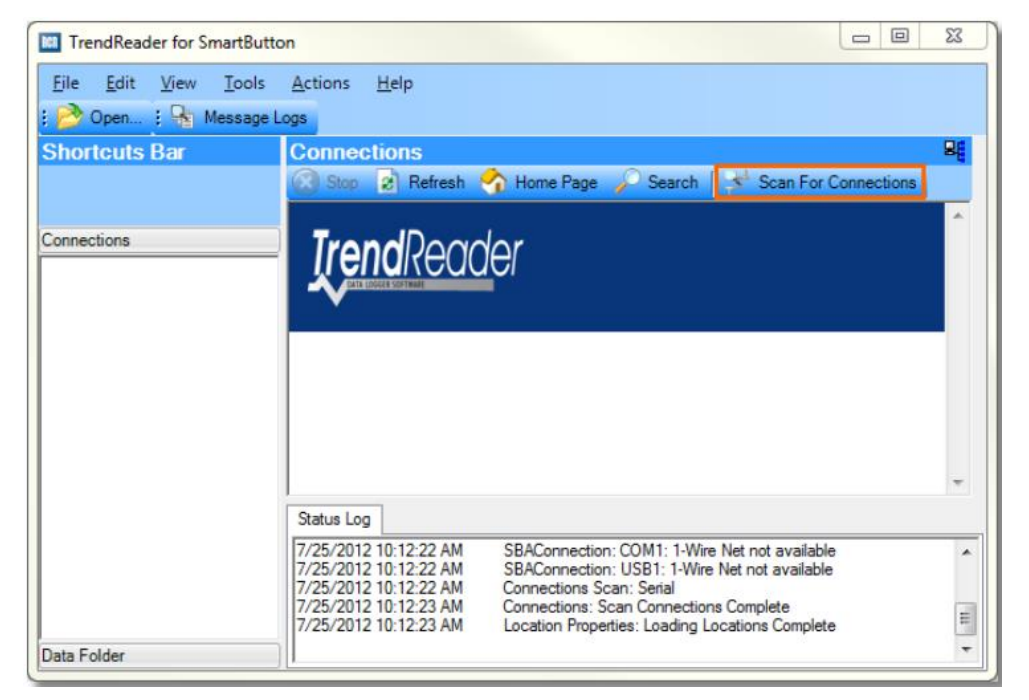

# 1.1 メニューバー

メニューバー(以下)について説明します。

File Edit View Tools Actions Help

a. File メニュー

File メニューには以下があります。

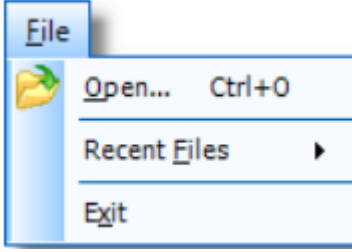

Open: 開くファイルを選択するダイアログボックスを表示します。開きたいファイルを選択します。

ファイル拡張子が.DLF, .SMT, .TRW のファイルを選べます。前に保存した状態でファイルが開き ます。

Recent Files: 最近使用したファイル名を表示します。開きたいファイルを選択します。 Exit:Exit を選択するとソフトウエアを閉じます。

#### b. Edit メニュー

Edit メニューには以下があります。

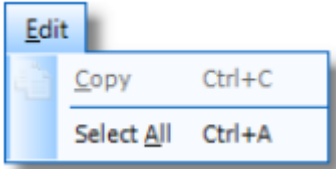

Copy:選択した文字をクリップボードにコピーします。 Select All:フィールドにある全ての文字を選択します。

#### c. View メニュー

View メニューには以下があります。

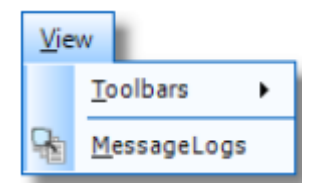

Toolbars:ツールバーに表示するメニューを選べます。

(File, Edit, View, Tools, Help のツールバー表示)

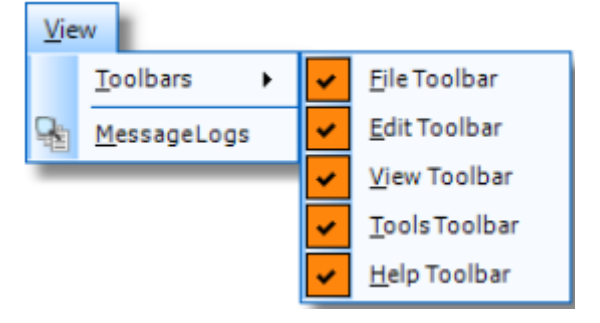

Message Logs:トロブルシューティングの際に利用できるよう記録したログを表示できます。 TrendReader をインストールした時からのログが記録されています。

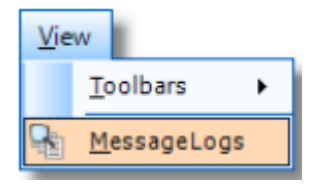

#### 表示ログの例

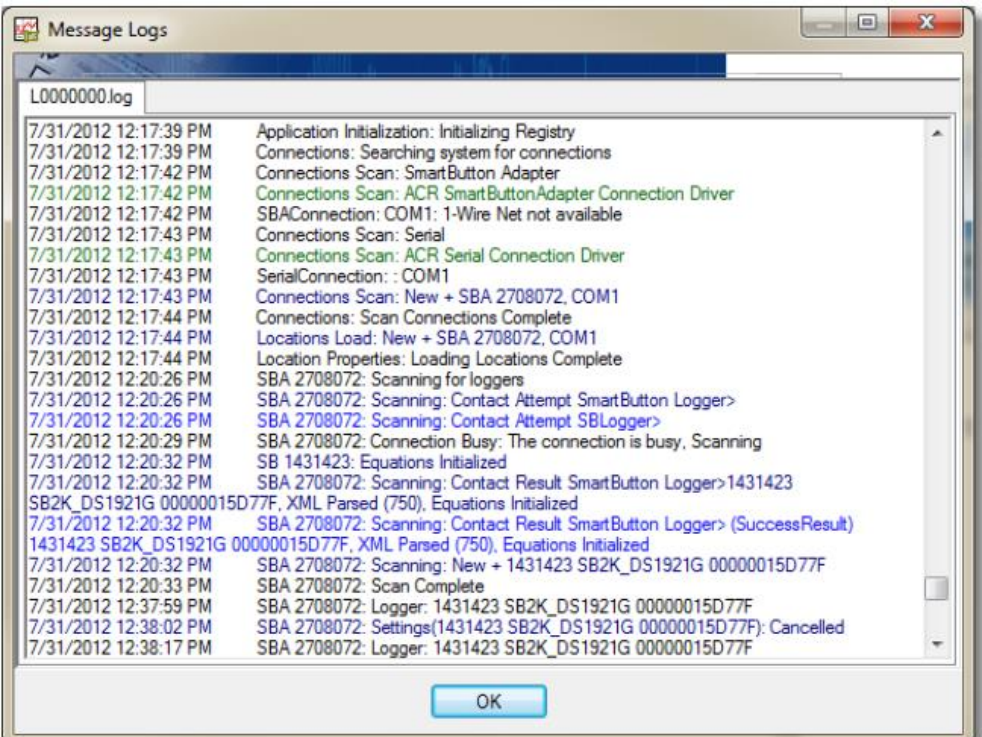

# d. Tools メニュー

TrendReader for SmartButton の設定用の機能を実行できます。

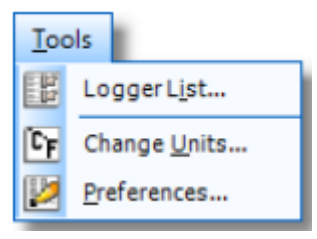

Logger List を選択すると、以下のように編集用の画面が表示されます。ロガーの名前を編集したり、ロ ガーを削除することができます。

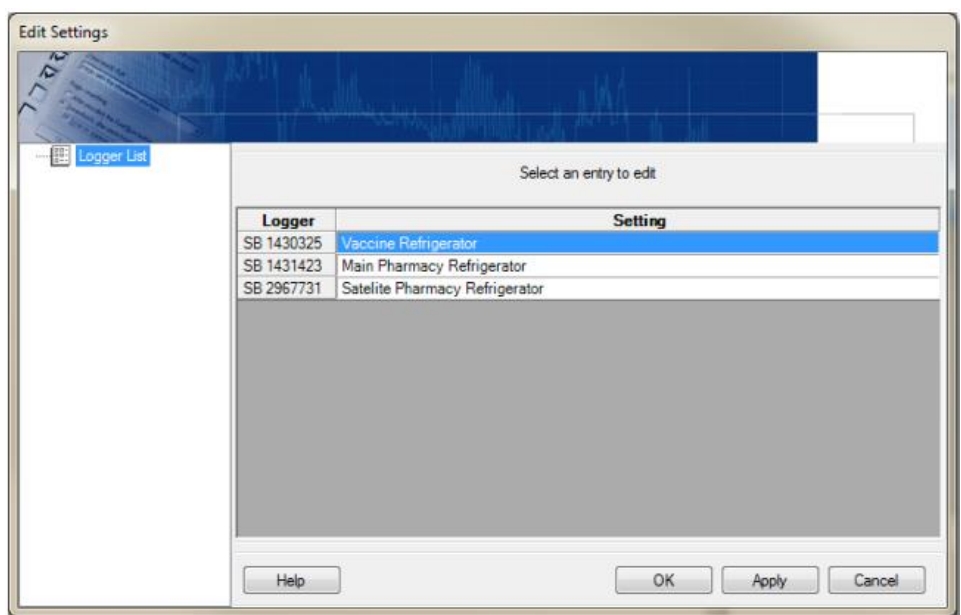

ロガーの名前をクリップすると、Logger Name のウィンドウがポップアップしてきます。

文字入力エリアをクリックして、名前を入れます。

OK ボタンを押すと変更が保存されます。

Delete ボタンを押すとロガーが削除されます。

変更情報を保存するには、Apply ボタンか OK ボタンを押します。OK ボタンを押すと変更が保存されウィ ンドウを閉じて、元の画面に戻ります。

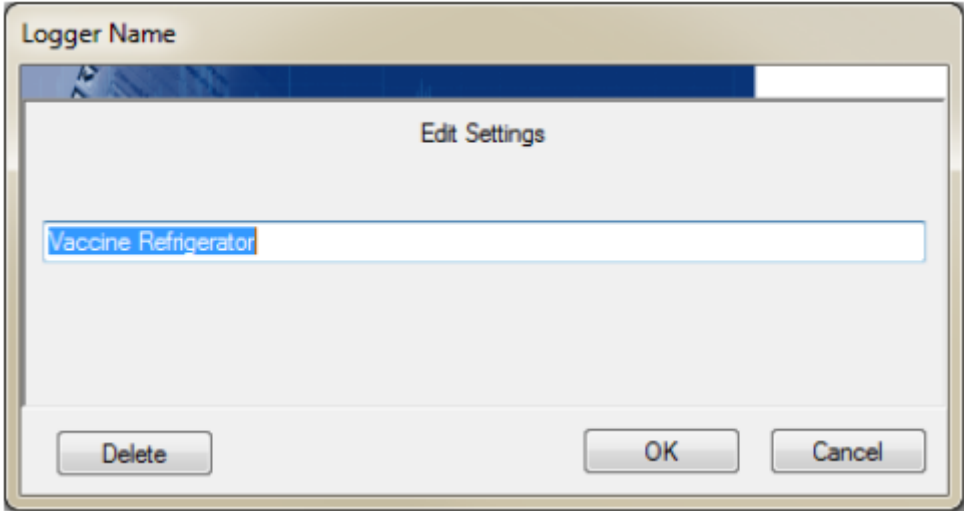

Change Units: Preferences ウィンドウを開き、Axis タブを表示します。グラフ表示の軸のデフォルト 設定ができます。使用する単位を設定するとグラフやリアルタイム表示の単位に適用 されます。

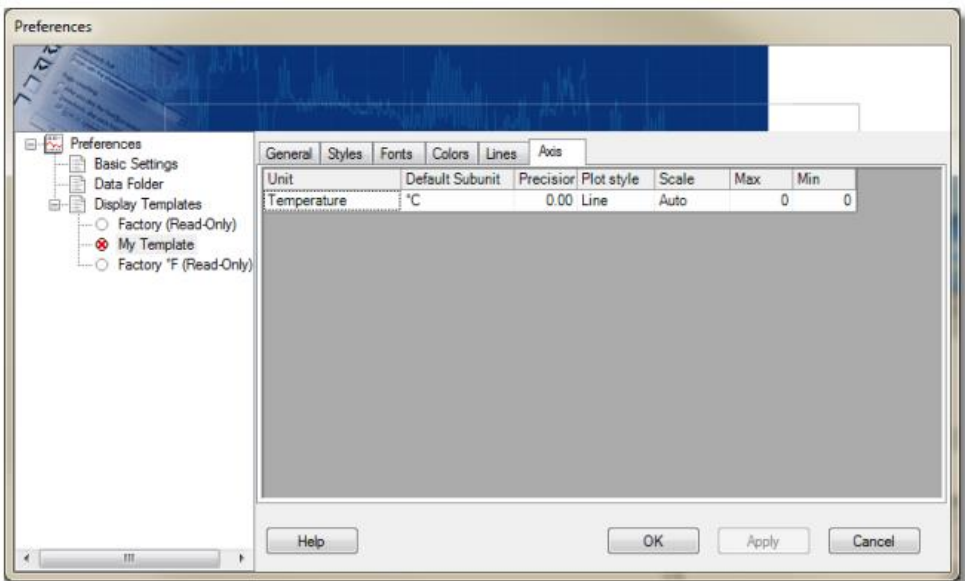

Preferences: Preferences ウィンドウを表示します。表示に関する設定を行います。

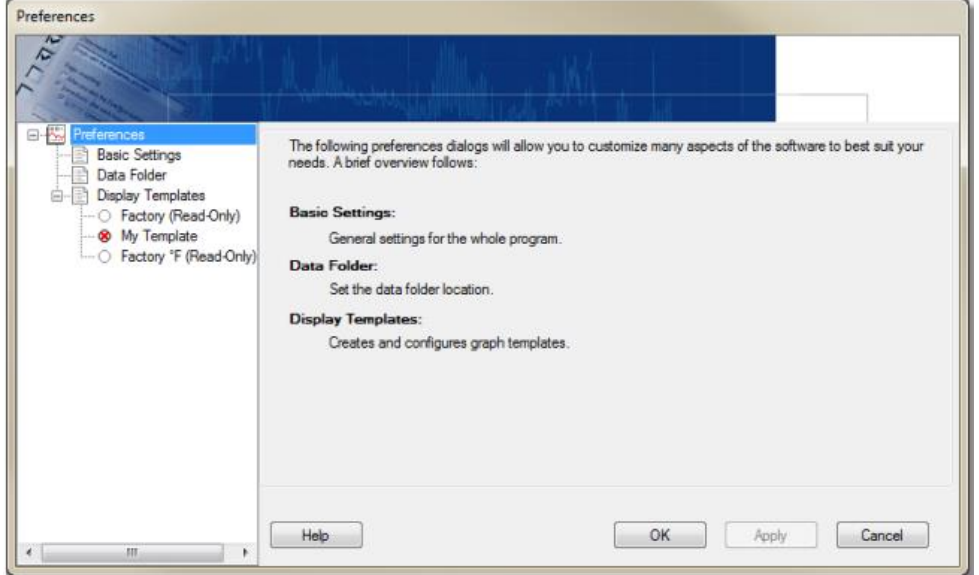

#### e. Actions メニュー

Actions メニューを選択すると、データロガーの作業や接続のいろいろな機能が選べます。 以下がメニューの例です。

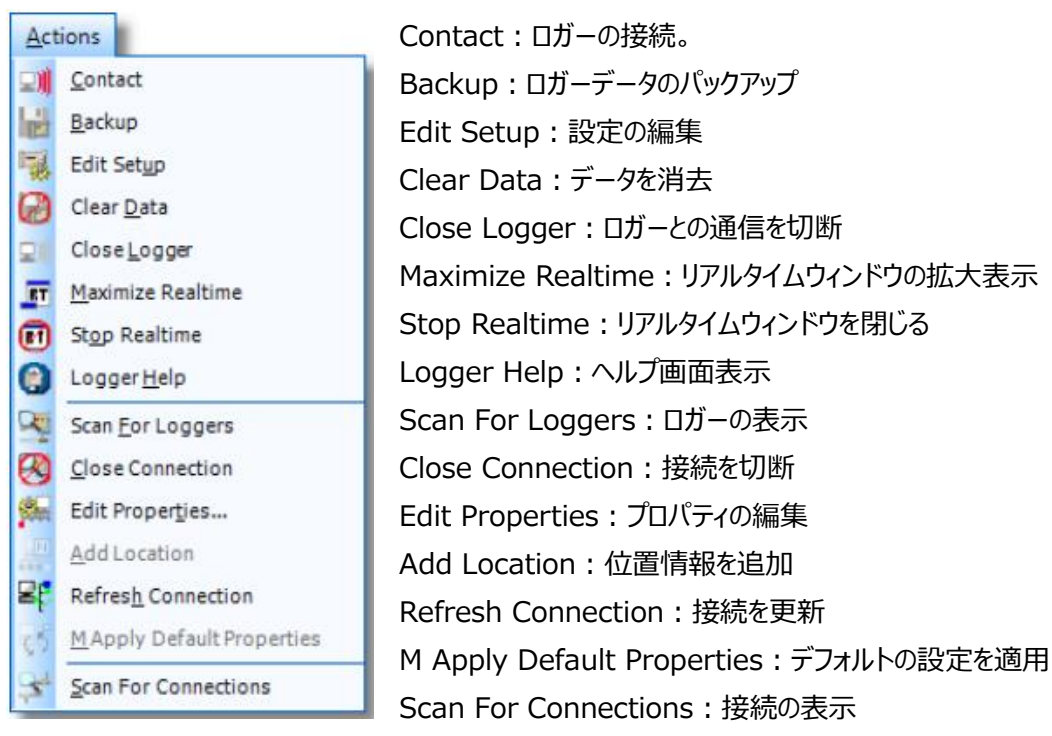

### f. Help メニュー

Help メニューを選択すると、以下のリストより Help マニュアルの表示 (英文)、サーチ機能、シリアル番 号の入力、ソフトウェアのバージョン表示の機能を選べます。

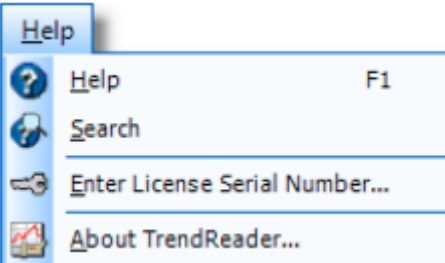

# 1.2 ツールバー

ツールバーの機能について説明します。

View メニューから Toolbars を選択します。

チェックを入れると File, Edit, View, Tools, Help のツールバーを表示できます。

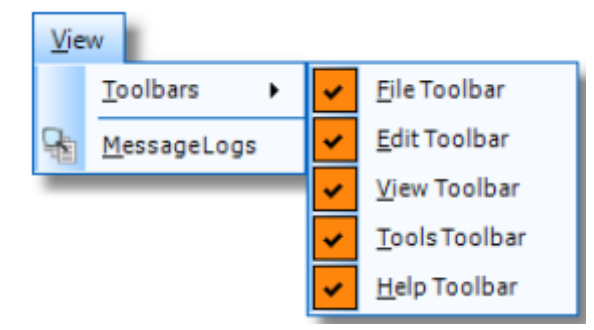

チェックを入れると以下のようなツールバーが表示され、クリックするとその機能が使えます。

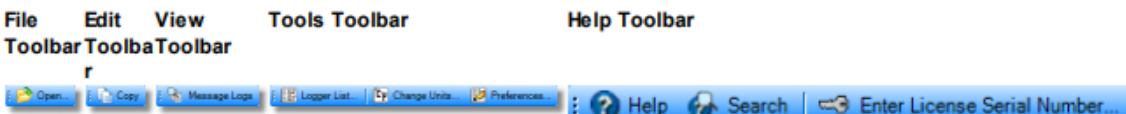

File Toolbar: File ツールバー。保存済みのデータを開くことができます。

Edit Toolbar: Edit ツールバー。選択した文字をクリップボードにコピーできます。

View Toolbar: View ツールバー。MessageLogs(メッセージログ)のウィンドウを開きます。

Tools Toolbar: Tool ツールバー。TrendReader for SmartButton の設定をするためのいろいろ な機能を使用できます。

Help Toolbar: Help ツールバー。オンラインヘルプヘアクセスできます。シリアル番号の入力も可能です。

# 1.3 ワークエリア

ワークエリアにはショートカットバーで選択した項目の詳細が表示されます。 例えば、ロガーと接続した場 合、ワークエリアにはロガーの状態が表示されます。使用できるボタンや、Action ツールバーがワークエリア の上部に表示されます。ワークエリアのタイトルは選択したショートカットバーにより表示されます。 以下の例では、ロガーのタイプとシリアル番号がタイトルに表示されています。

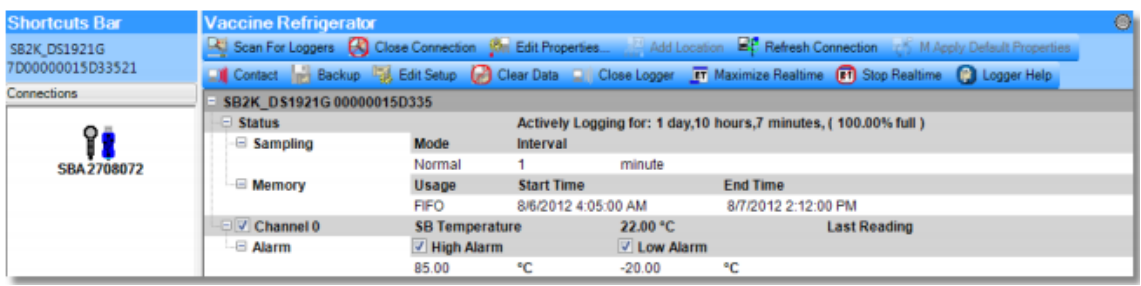

Status Log はソフトウェアで実行した内容を表示します。実行の結果が Status Log ウィンドウに表示 され、実行が完了しているかの判断ができます。

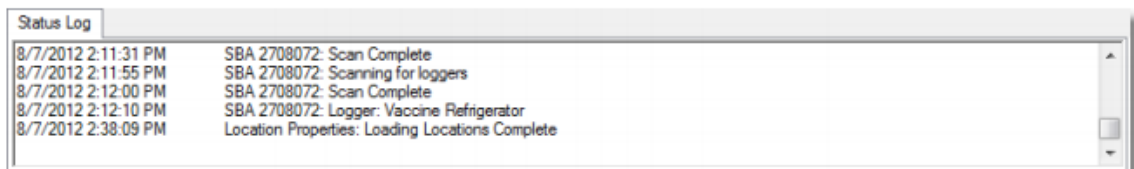

# 2. Preferences 機能

Preferences ウィンドウは Tools メニューか Tools ツールバーから開くことができますが、TrendReader の表示方法を設定することができます。

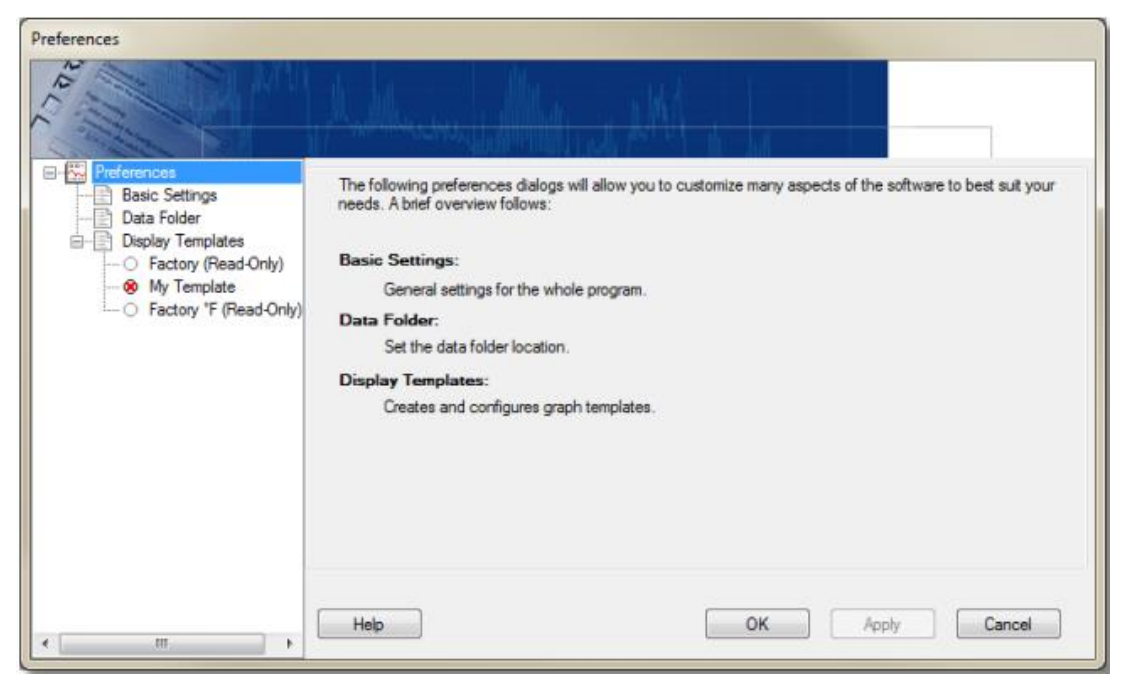

# 2.1 Basic Settings

Preferences の中で Basic Settings を選択すると、Basic Options と Menus and Toolbars のタ ブがでてきます。

Basic Options: Tooltips、Backup Settings(バックアップの設定)、Open Graph After Backup (バックアップ後に自動的にグラフ表示)の機能を使用するかしないかを設定 できます。Realtime の選択は、Realtime ウィンドウが常に他のウィンドウの上に表示 するようにするかを設定します。複数の Realtime 表示を一つのウィンドウで表示するか しないか、Realtime アラームを表示するかしないか、も設定できます。

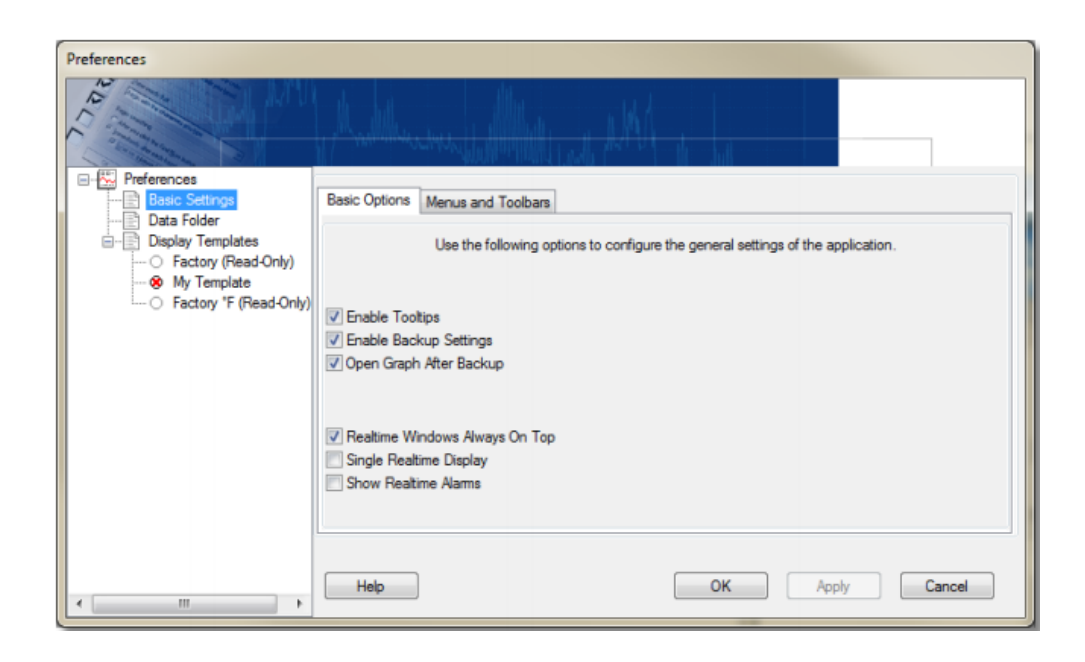

Menus and Toolbars:プログラムの表示方法を設定できます。Look and Feel ではドロップダウンリ

ストから選択します。Recent Used Files では、最近使用したファイルの表示 数を上下ボタンで設定します。(0~5)

Toolbar Style で Image and text を選択するとアイコンに文字表示が追 加されます。

Toolbar size でツールバーのサイズを small (小さい) か large(大きい)かを 選択します。

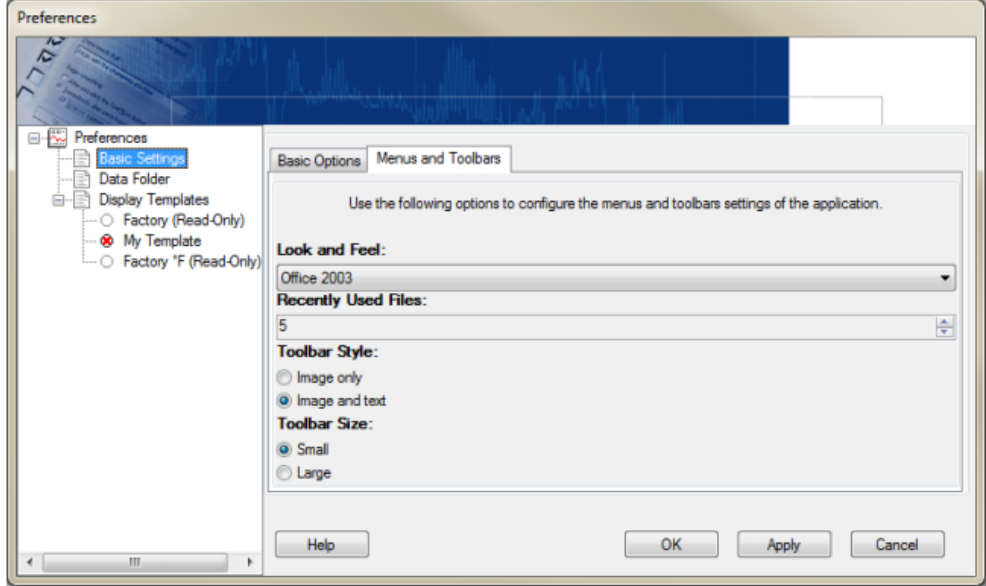

# 2.2 Data Folder

Preferences の Data Folder の項目では、保存データのデフォルトの保存先を設定できます。 Restore Default ボタンをクリックして、Target folder location に記載したフォルダーをデフォルトの保 存先フォルダーに設定します。Change ボタンをクリックすると新しいフォルダーを選択できます。データ保存 先のフォルダーにあるファイルを見るには、Find Target ボタンをクリックします。

注) 変更した場合には Apply ボタンか OK ボタンをクリックすると、変更が適用となります。OK ボタンを 押すと、前の画面に戻ります。

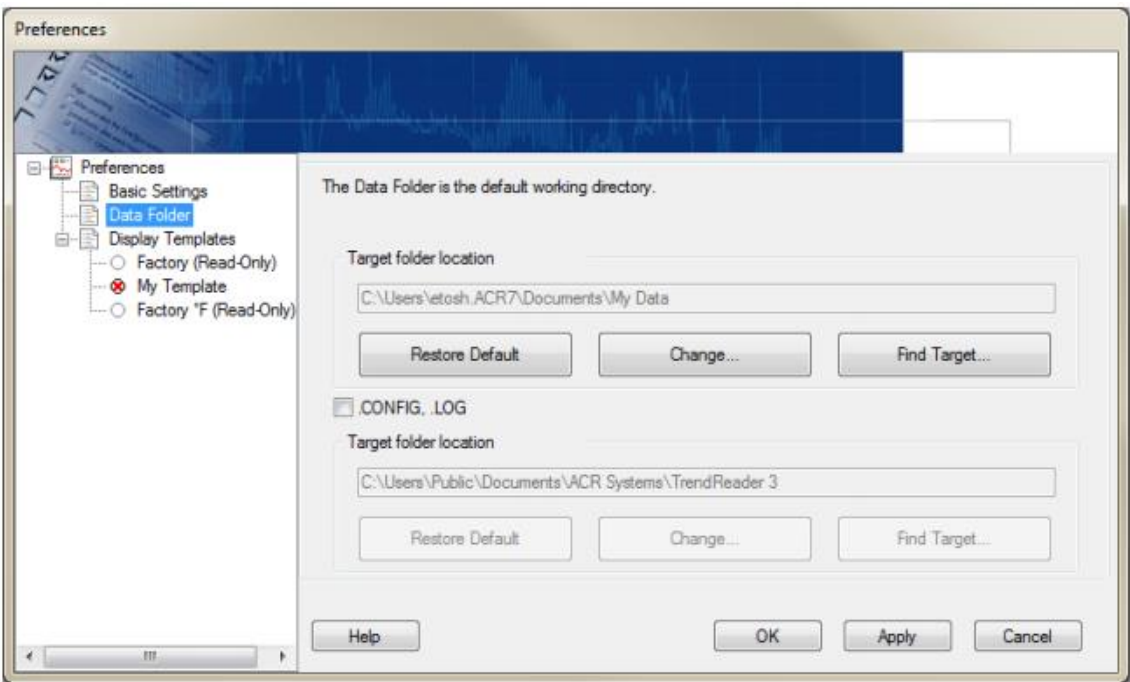

# 2.3 Display Templates

Display Templates:グラフや Realtime の表示単位を設定したテンプレートの作成や管理に使用し ます。Factory default Template(工場出荷時のデフォルトのテンプレート)を 選択か、自分でテンプレートを作成できます。

注) 変更した場合には Apply ボタンか OK ボタンをクリックすると、変更が適用となります。OK ボタンを 押すと、前の画面に戻ります。

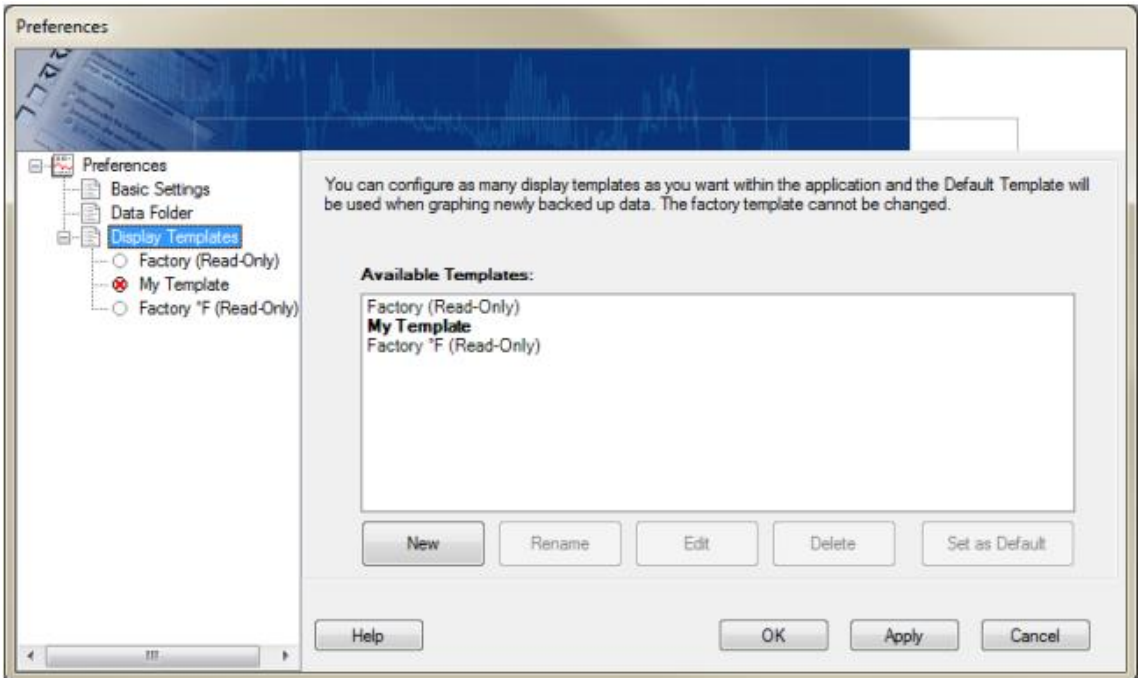

#### New

- 1. 新しいテンプレートを作成します。New ボタンをクリックすると名前を入れるウィンドウがポップアップして きます。
- 2. 名前を入力して、OK をクリックします。
- 3. Template based on では新しいテンプレートのベースとなるテンプレートを選びます。Factory default template (工場出荷デフォルトテンプレート)や、以前に作成したテンプレートを選べます。

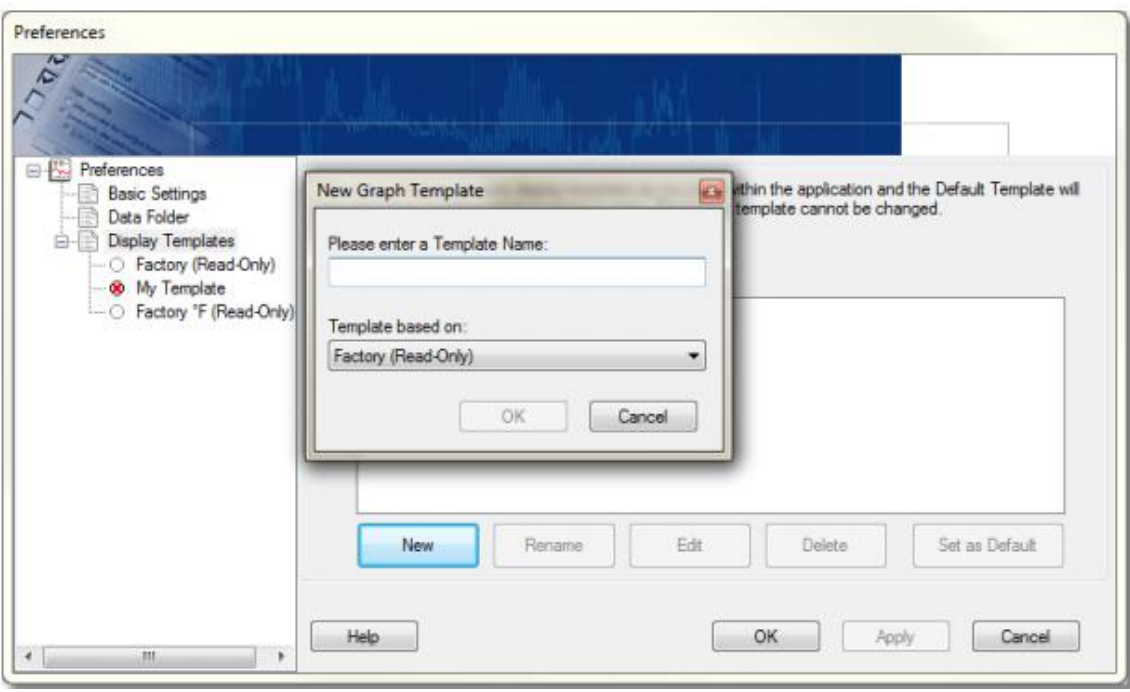

#### Rename

- 1. テンプレートの名前を変更できます。画面上の Template の名前を選びます。
- 2. Rename ボタンをクリックすると名前を入力するウィンドウがポップアップします。
- 3. 名前を入力して、OK ボタンをクリックします。

#### Edit

- 1. テンプレートの編集ができます。画面上の Template の名前を選びます。
- 2. Edit ボタンをクリックして、Graph Settings ウィンドウを表示します。

#### Delete

- 1. テンプレートを削除できます。画面上の Template の名前を選びます。
- 2. Delete ボタンをクリックすると、確認画面がポップアップします。
- 3. Yes ボタンをクリックすると削除するテンプレートに印がつきます。変更を保存すると削除が実行されま す。

#### Set as Default

- 1. テンプレートをデフォルトに設定できます。画面上の Template の名前を選びます。
- 2. Set as Default ボタンをクリックします。

### 2.4 Graph Preferences の設定

Display Templates の下の枝にあるテンプレートをクリックすると、以下の Graph Settings ウィンドウが 表示されます。タブを選んで、タブの中で表示される属性を各々設定します。タブには、General, Styles, Fonts, Colors, Lines, Axis があります。 Factory Template は読み取り専用で、削除や名前の 変更、編集ができません。

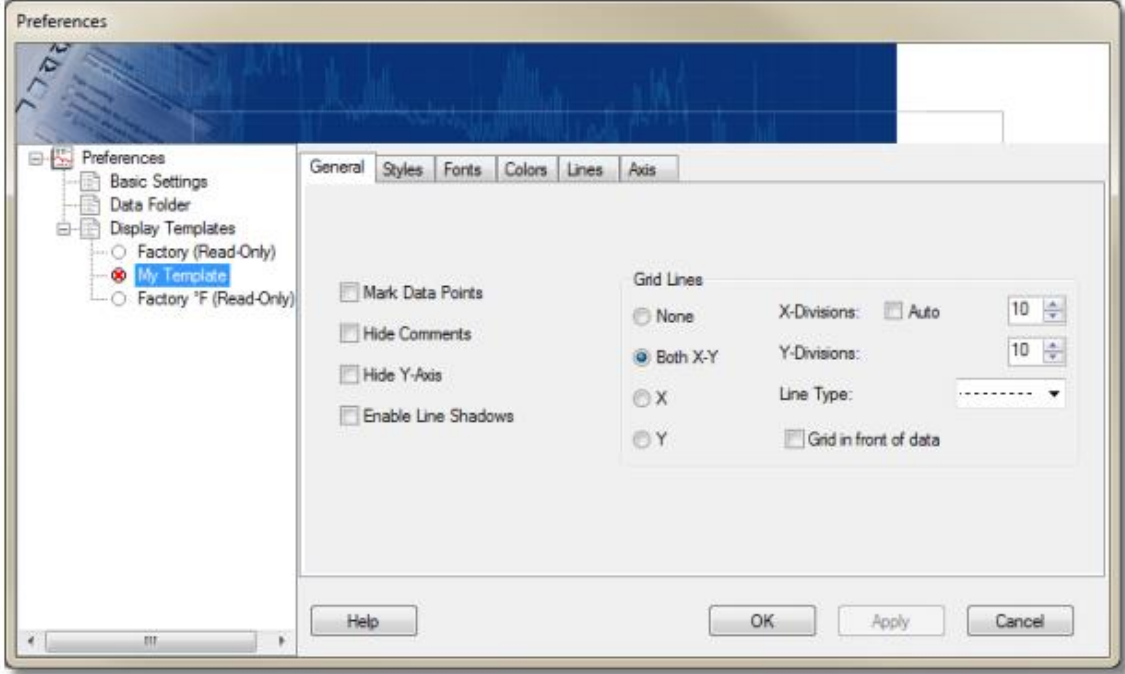

- General タブ : 一般的表示の設定(データ、コメント、軸、線の影、グリッドラインの表示)
- Styles タブ : 表示スタイルの設定
- Fonts タブ : 文字のフォントの設定
- Colors タブ : 色の設定
- Lines タブ : 線の設定
- Axis タブ : グラフの X 軸、Y 軸の表示設定

# 3.SmartButton との接続と通信

SmartButton データロガーと SmartButton USB インターフェイスの初期接続設定について説明しま す。

# 3.1 接続の確認

PC 側の USB ポートに SmartButton USB ケーブルを接続し、TrendReader for SmartButton ソフトウェアを起動します。

SmartButton ロガーとの通信をする前に、以下の Scan For Connections ボタンをクリックして、接続 を探す必要があります。

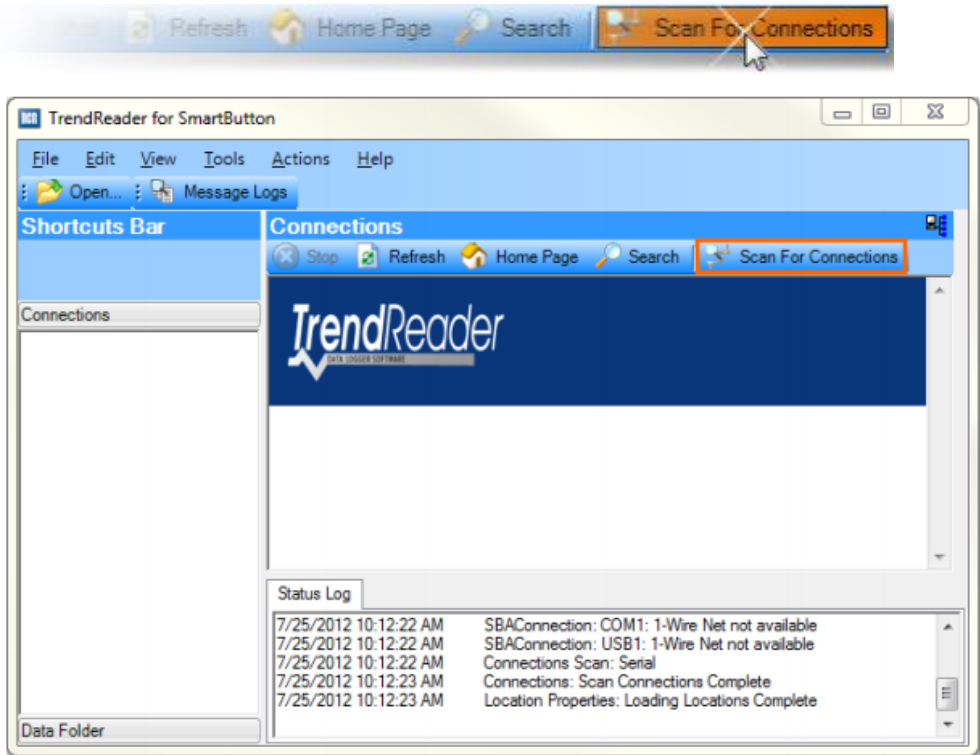

Scan For Connections を実行すると、上図の Connections のパネル部に以下のように SmartButton USB インターフェイスケーブルのアイコンが表示されます。

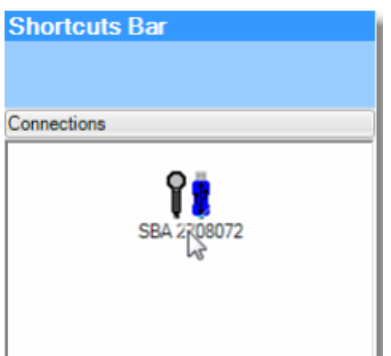

# 3.2 ロガーの確認

SmartButton USB ケーブルが認識されると、Scan for Loggers ボタンをクリックすることで、 SmartButton を表示することができます。SmartButton の表示までには数秒かかる場合があります。

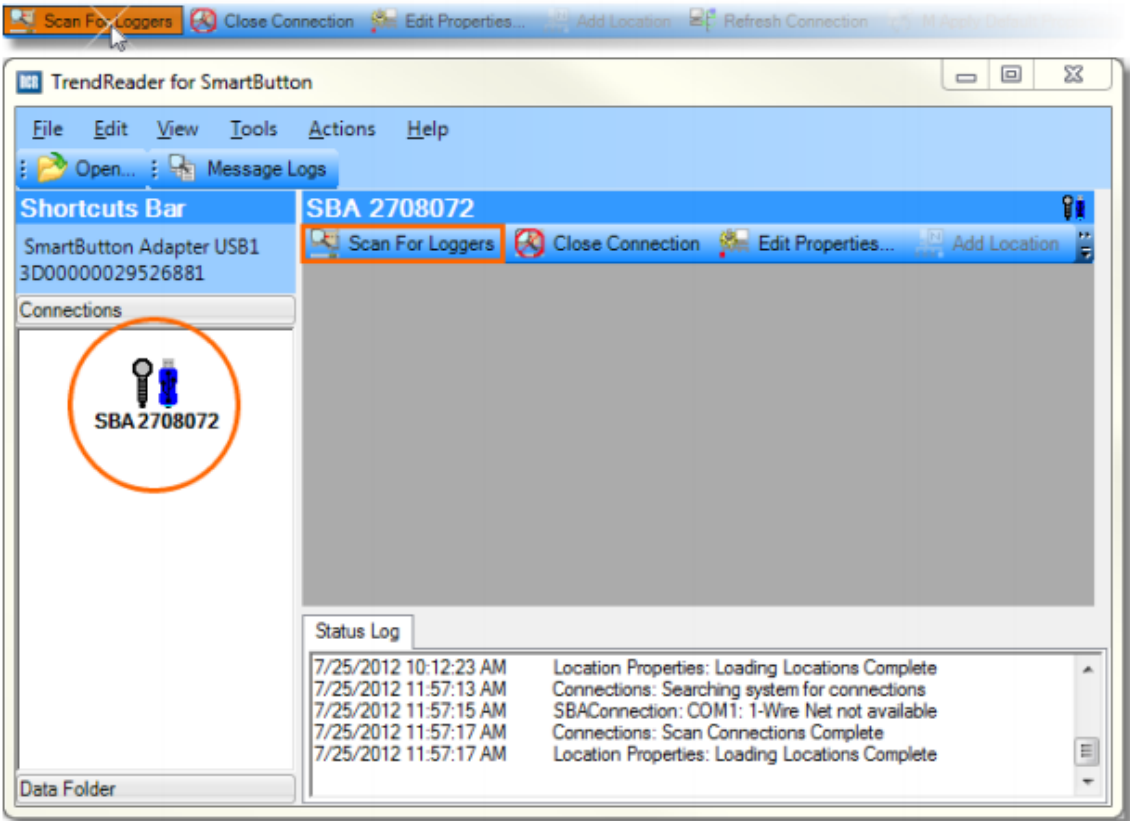

Scan for Loggers によって、SmartButton が表示されると、SmartButton の状態がメインのウィン ドウに表示されます。

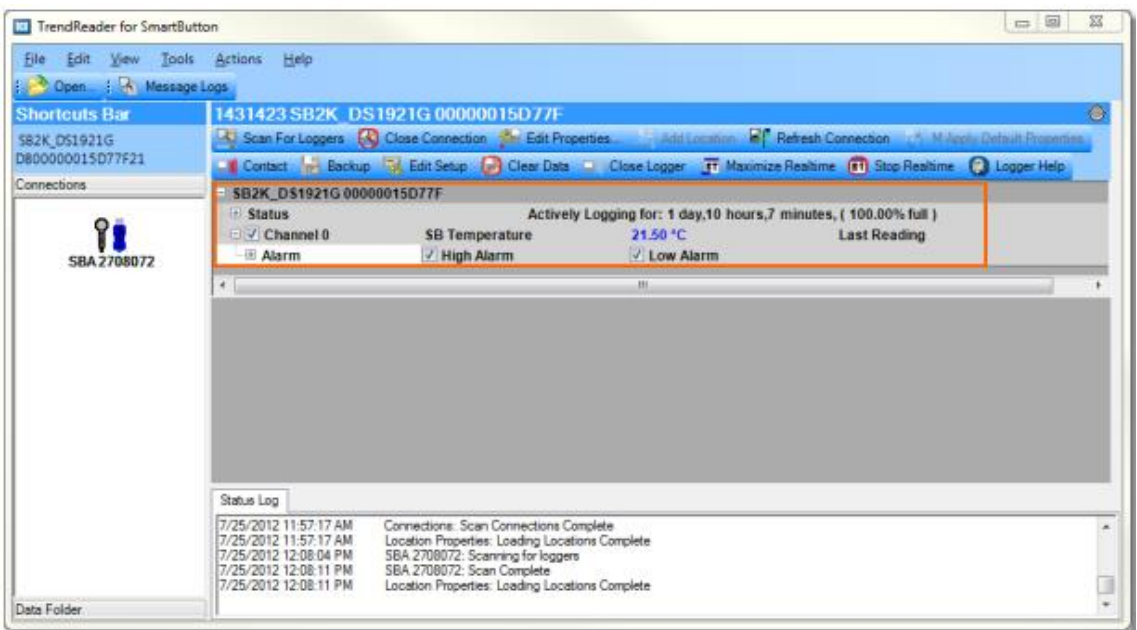

SmartButton のデータに関する情報の詳細を見るには、+ボタンをクリックすることで Status や Channel の設定画面を拡張します。

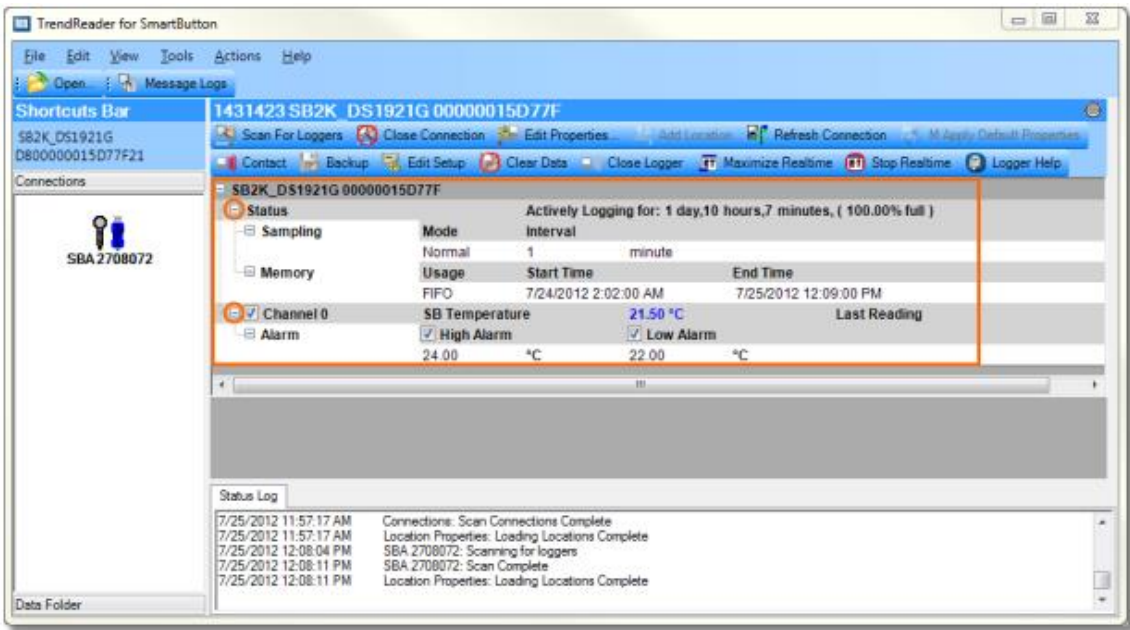

### 3.3 SmartButton の設定

ロガーが認識されてロガーの Status が表示されたら、Edit Setup ボタンをクリックすると Edit Logger Setup ウィンドウがポップアップします。

注) SmartButton に新しい設定を適用すると、SmartButton 内の全てのデータが削除されます。デ ータを保存しておくには、設定の変更を行う前に SmartButton をバックアップしなければなりません。

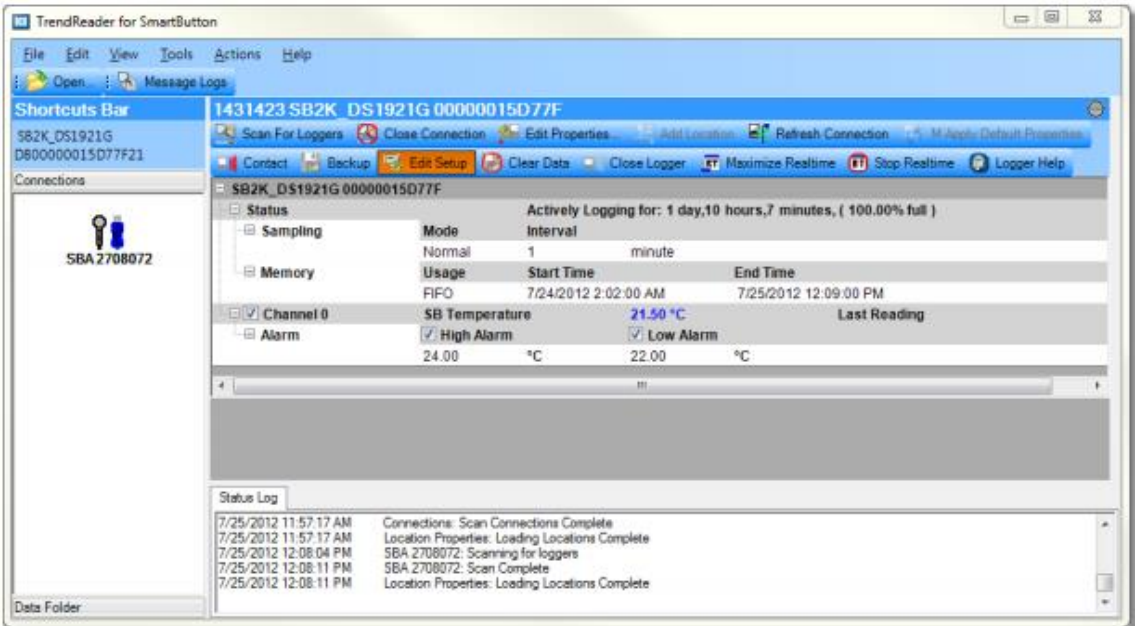

Edit Logger Setup ウィンドウの中で、SmartButton の以下のような設定ができます。

- ・名前(Description)の編集
- ・サンプリングレート:1~255 分の範囲
- ・メモリーの運用方法: フルになれば記録中止 (STOP) か、上書きで継続するか(FIFO)を選択
- ・記録開始時間
- ・高温/低温のアラーム

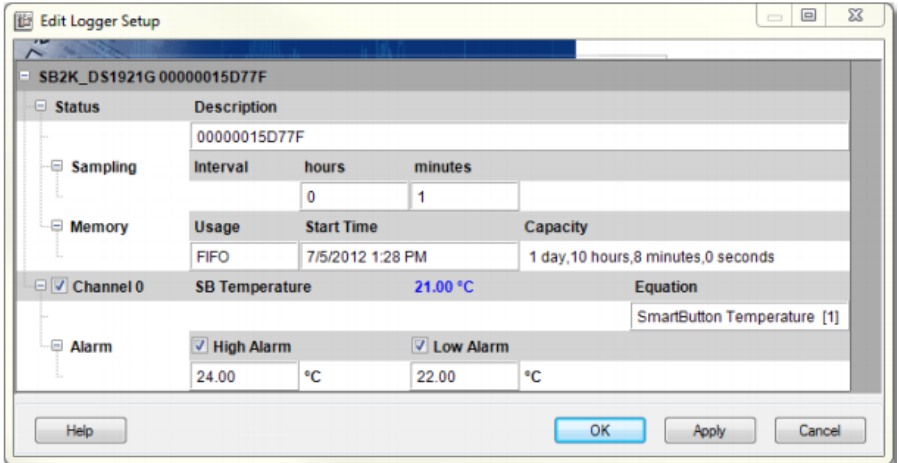

OK ボタンをクリックすると新しい設定が適用され、Edit Logger Setup ウィンドウが閉じます。 注) SmartButton に新しい設定を適用すると、SmartButton 内の全てのデータが削除されます。デ ータを保存しておくには、設定の変更を行う前に SmartButton をバックアップしなければなりません。

設定が適用できましたら、SmartButton を測定するエリアに設置して記録を開始できます。

#### 3.4 リアルタイム表示

SmartButton データロガーは、温度データを取得しメモリーに記録します。グラフやテーブルで記録したデ ータを見るには、ロガーにデータをバックアップしなければなりません。この他に、SmartButoon がPCに 接続中であれば、現在の温度データ、いわゆるリアルタイムデータを見ることができます。このリアルタイムデ ータを見ることで、今現在の温度状況がわかります。

リアルタイムデータは Logger status ウィンドウのワークエリアに表示されます。ポップアップウィンドウで現在 のリアルタイムデータ情報を表示するには、ツールバーにある Maximize Realtime ボタンをクリックします。 リアルタイムデータを取得するたびに Realtime ウィンドウの情報が更新されます。

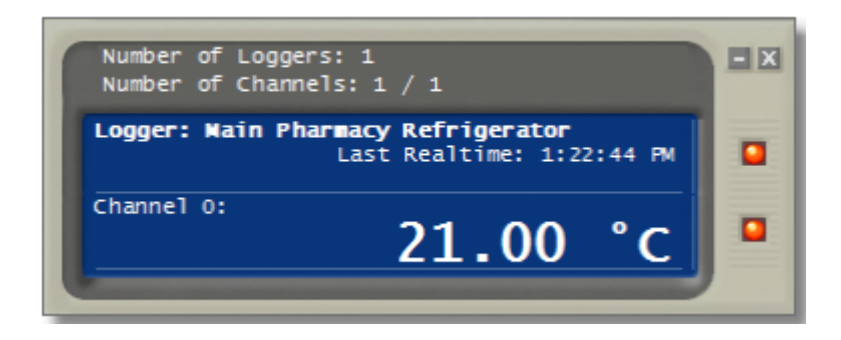

# 4. SmartButton による記録データの活用

SmartButton で記録したデータをグラフやテーブル形式で見る方法を説明します。

### 4.1 SmartButton データのバックアップと閲覧

SmartButton が記録したデータの閲覧や分析をするには、以下の方法で SmartButton のバックアッ プ作業が必要です。

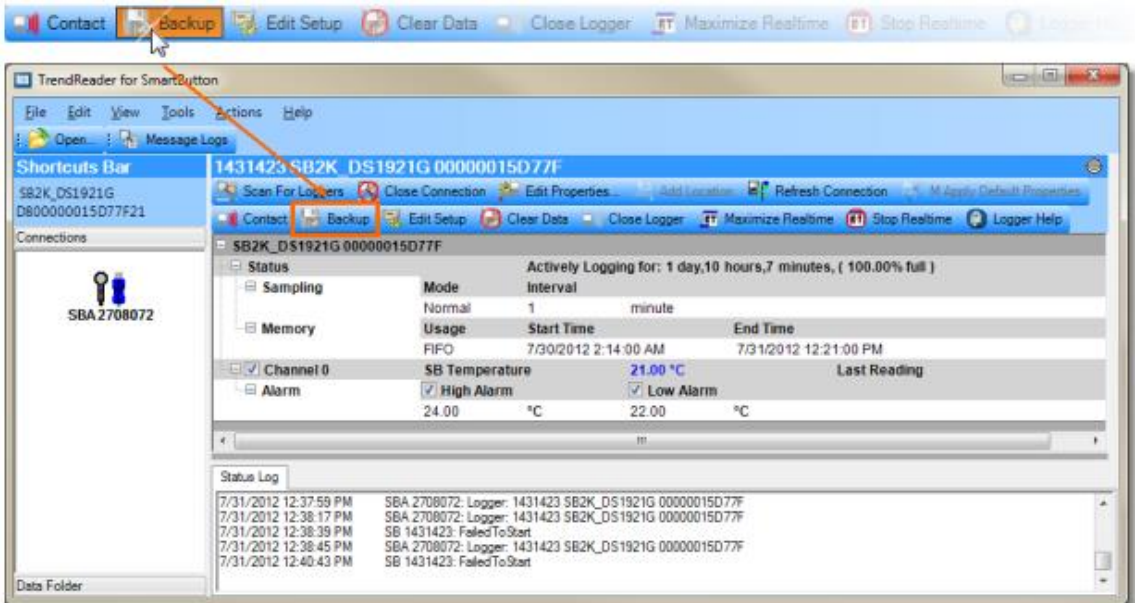

Logger Backup Settings ウィンドウで、Graph Title(グラフ名)、Sub-Title(サプタイトル)、 Filename (ファイル名)を入力し、OK ボタンをクリックします。

注)デフォルトのグラフ名、サプタイトル、ファイル名は SmartButton のシリアル番号となっています。

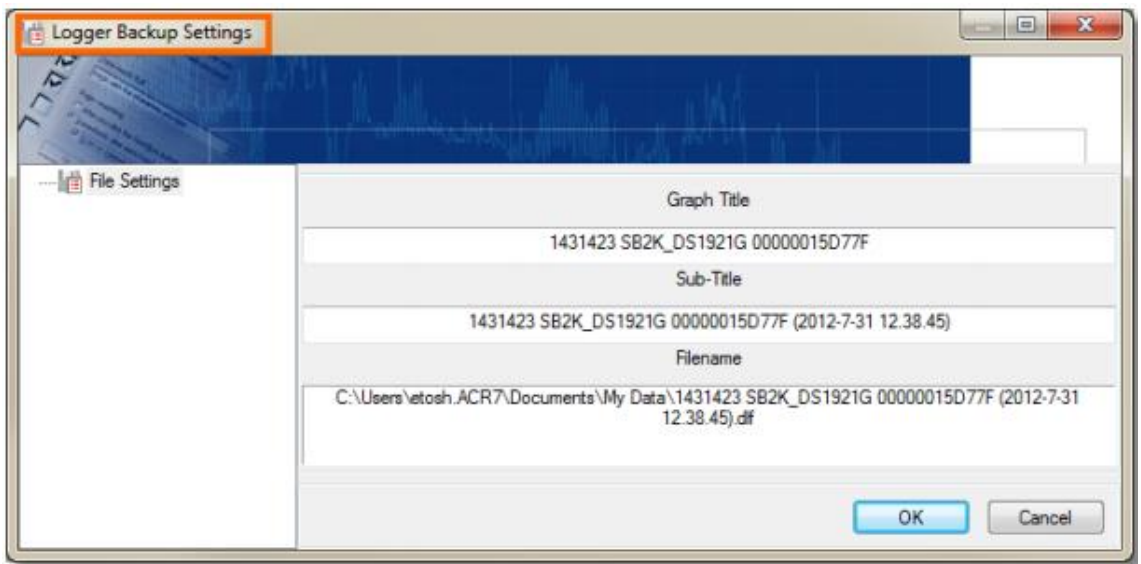

# 4.2 保存済みのグラフを開く

保存済みのグラフを見るには、ツールバーの Open ボタンをクリックします。

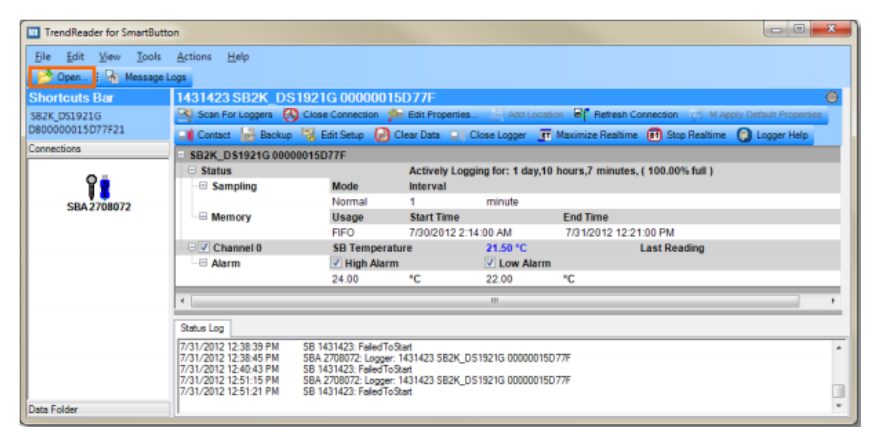

次に.dlf ファイル(データロガーファイル)を選んで、Open ボタンをクリックします。ファイル名には SmartButton のシリアル番号とデータが保存された日付と時間が含まれています。

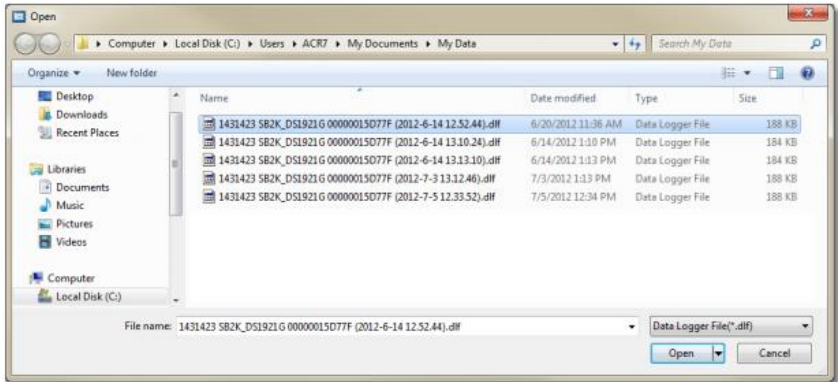

グラフウィンドウが開きます。データをテーブル形式で見るには、グラフの左下にある Data Table タブを選び ます。

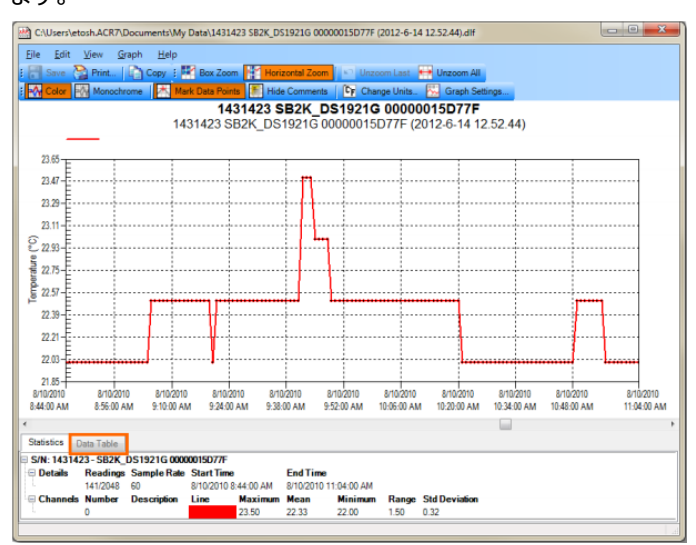

Data Table タブを選択すると、グラフの下にデータのテーブルが表示されます。

注)グラフで見ているデータには青くハイライトされています。ファイル中のデータを全て見ることができますが、 グラフに表示されているデータだけがハイライトされています。グラフを拡大や縮小しても、同様にグラフに表 示している部分がハイライトされます。

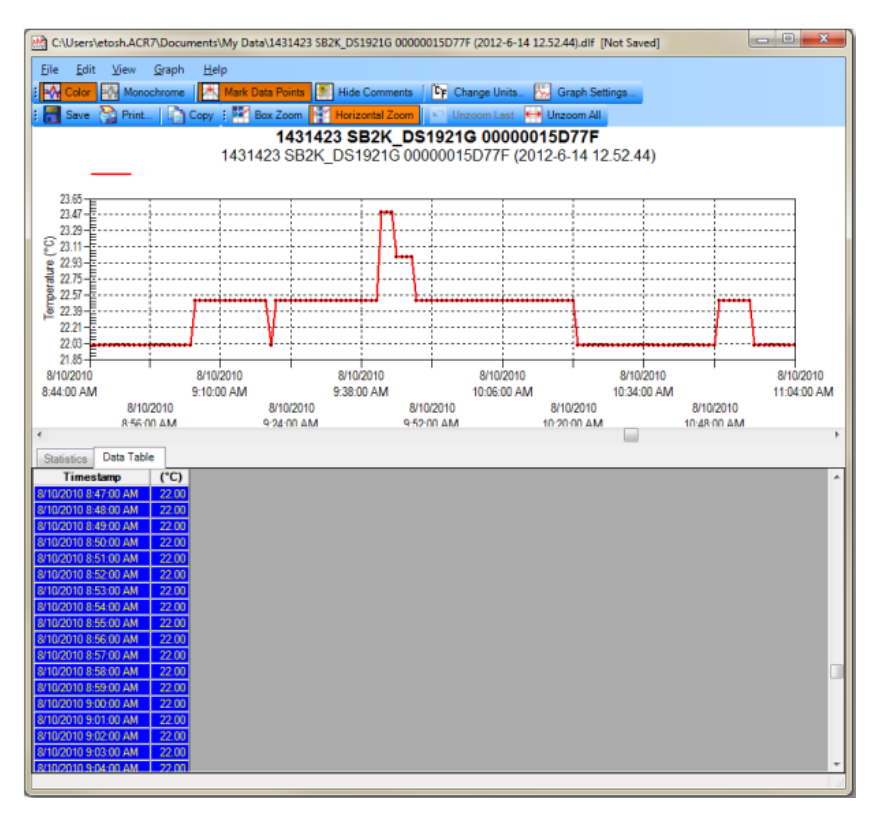

ドラッグすることによって、グラフ表示やテーブル表示をワークエリアの中で移動させることができます。

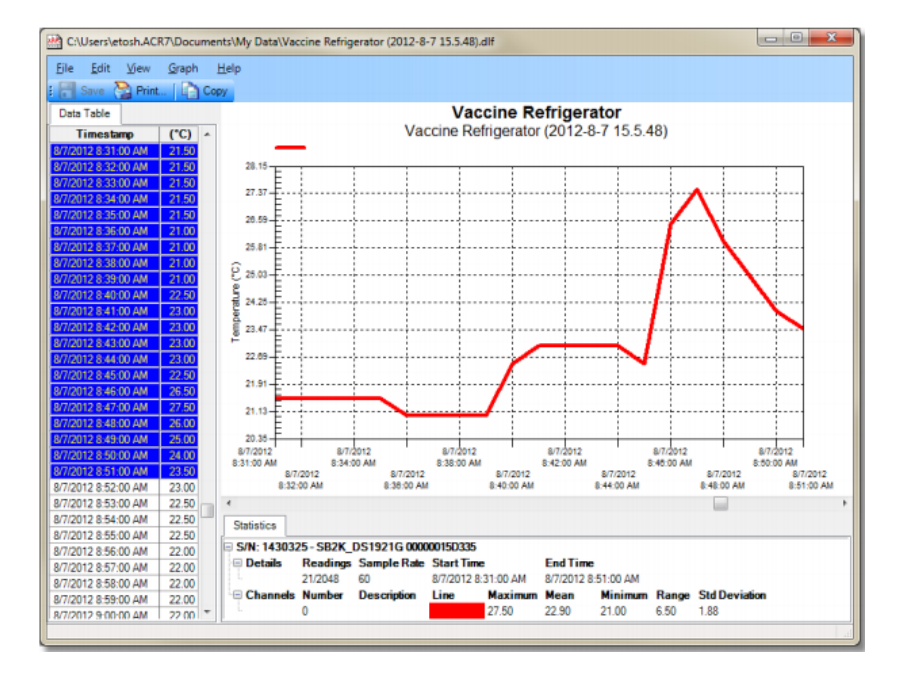

### 4.3 グラフウィンドウ

SmartButton ロガーで記録したデータをグラフで表示します。 Preferences で、SmartButton がバ ックアップされた際に自動的にグラフを表示するよう設定できます。保存済みのデータファイル(.dif)を開くと、 グラフウィンドウにはグラフとテーブルの両方を表示します。

#### 4.4 複数のグラフの表示

SmartButton ファイル(.dlf)を複数選んで、一つのウィンドウに複数のグラフを表示することができます。 注)ロガーの記録の日時が同じものがあれば、それらは自動的に重ねられて表示されます。これにより、 同じ日時でのデータを比較することができます。日時が別々の場合であれば、グラフは一つ一つが時間に 従って現れてきます。

ツールバー、或いは File メニューから保存データのファイルを表示して Open ボタンをクリックします。

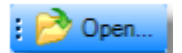

複数のデータを選択するには、Ctrl キーを押したまま、対象のデータを一つ一つクリックしていきます。全て を選択してから、Open ボタンをクリックします。

| New folder<br>Organize =              |  |                                                                                  |                    |                    | 服 *  | ø             |
|---------------------------------------|--|----------------------------------------------------------------------------------|--------------------|--------------------|------|---------------|
| <b>Exercites</b><br><b>ED</b> Desktop |  | Documents library<br>My Data                                                     |                    | Arrange by: Folder |      |               |
| <b>B.</b> Downloads                   |  | Name                                                                             | Date modified      | Type               | Size |               |
| Recent Places                         |  | 달 1431423 SB2K_DS1921G 00000015D77F (2012-8-7 8.47.2).dH                         | 8/7/2012 8:47 AM   | Data Logger File   |      | 188 KB        |
| <b>Call Libraries</b>                 |  | 결 1430325 SB2K DS1921G 00000015D335 (2012-8-7 8.40.37).dff                       | 8/7/2012 8:46 AM   | Data Logger File   |      | 188.KB        |
| Documents                             |  | 1431423 SB2K DS1921G 00000015D77F (2012-7-5 12.33.52).dlf                        | 7/5/2012 12:34 PM  | Data Logger File   |      | 188 KB        |
| <sup>1</sup> Music                    |  | 2012-7-3 13:12:46).dff 1431423 SB2K_DS1921G 00000015D77F (2012-7-3 13:12:46).dff | 7/3/2012 1-13 PM   | Data Logger File   |      | 188 KB        |
| Pictures                              |  | 1431423 SB2K DS1921G 00000015D77F (2012-6-14 12.52.44).dlf                       | 6/20/2012 11:36 AM | Data Logger File   |      | <b>188 KB</b> |
| <b>N</b> Videos                       |  | 1431423 SB2K DS1921G 00000015D77F (2012-6-14 13:13:10).dlf                       | 6/14/2012 1:13 PM  | Data Logger File   |      | 184 KB        |
|                                       |  | 1431423 SB2K DS1921G 00000015D77F (2012-6-14 13:10:24).dlf                       | 6/14/2012 1:10 PM  | Data Logger File   |      | 184 KB        |
| <b>E</b> Committee                    |  |                                                                                  |                    |                    |      |               |

以下が2つのデータで同じ時間に記録された例です。

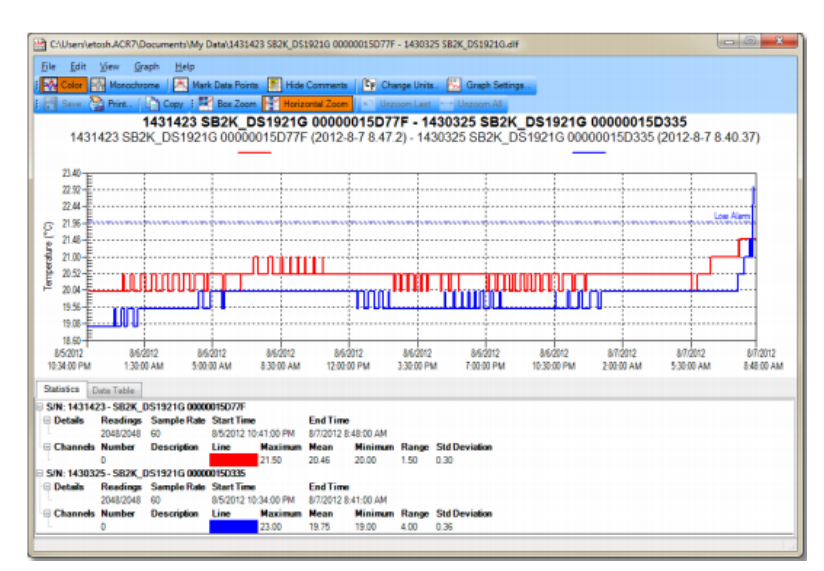

### 4.5 ズーム表示

Graph ウィンドウの Zoom ツールバーによりグラフの部分をズーム (拡大) できます。ズーム方法のメニュ ーにより、ズーム(拡大)の方法が選べます。(Box Zoom か Horizontal Zoom か)また、特定の 日時について拡大することもできます。ズームの後に元に戻すには、Unzoom Last か Unzoom All を 使います。

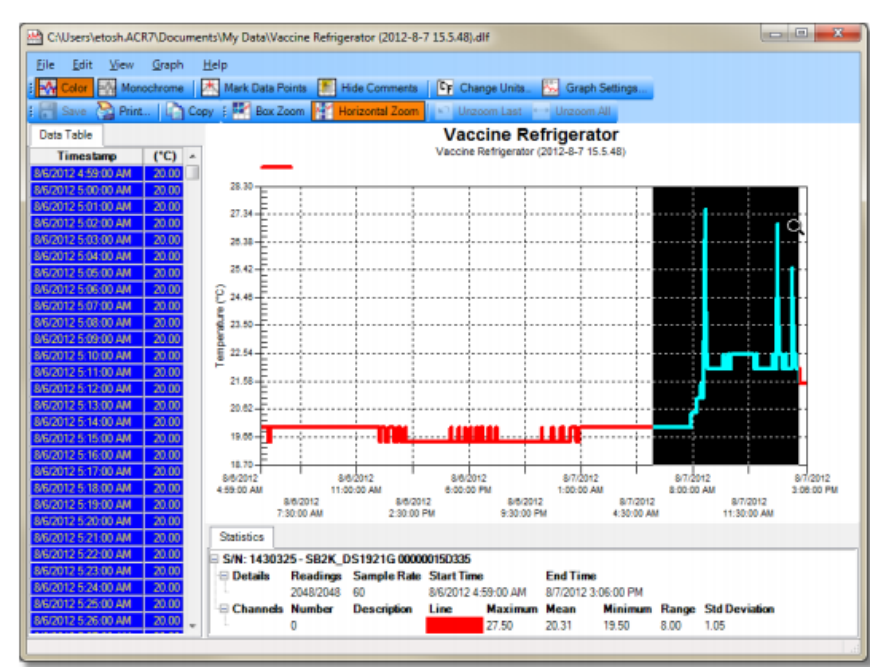

# 4.6 データのエクスポート

データファイルを他のフォーマットに変換することができます。 Save as Type のドロップダウンメニューの中から選びます。 (保存できるフォーマット形式は、CSV、TXT、BMP、JPG、PDF です。)

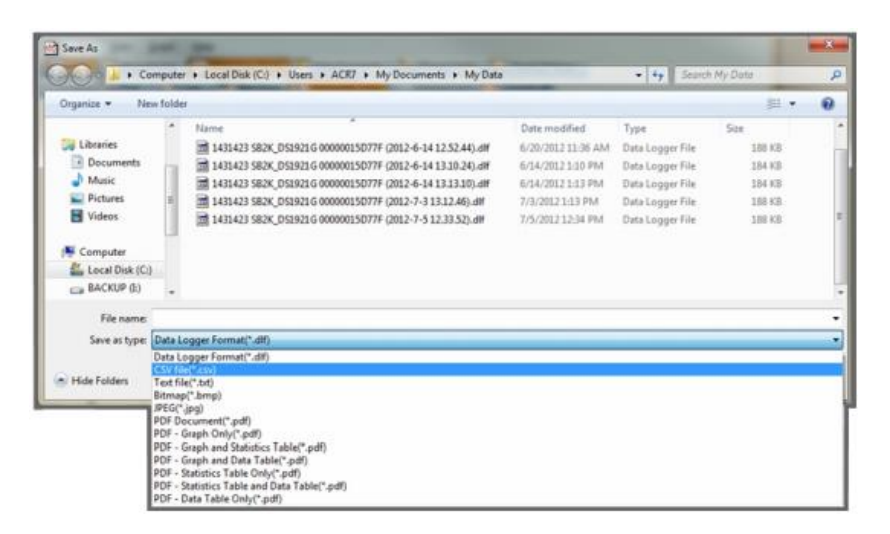